# 4WORPHO  $\circledR$ ASOCIACION SOLIDARISTA

# ¿CÓMO RÉALIZAR RECARGAS POR MEDIO DE LA PLATAFORMA DE GESTIÓN EN LÍNEA?

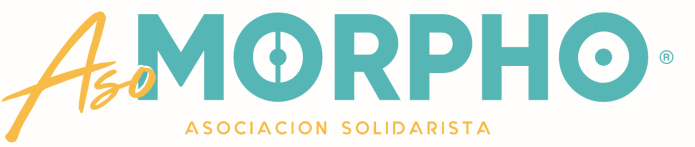

Desde cualquier dispositivo, ingresa en el navegador web, también conocido como explorador o browser, que tengas instalado

- Google Chrome
- **E** Mozilla Firefox
- **D** Opera
- Safari
- Internet Explorer . . .

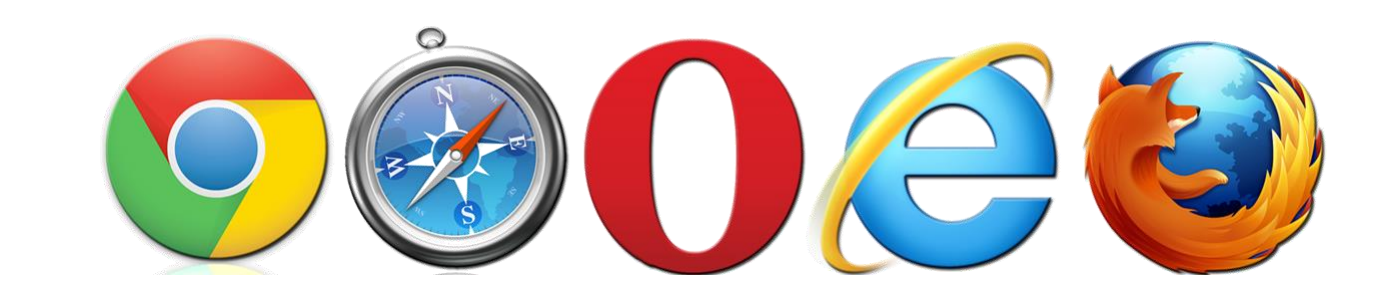

## Posteriormente, digita en la barra, la dirección web de nuestra Asociación

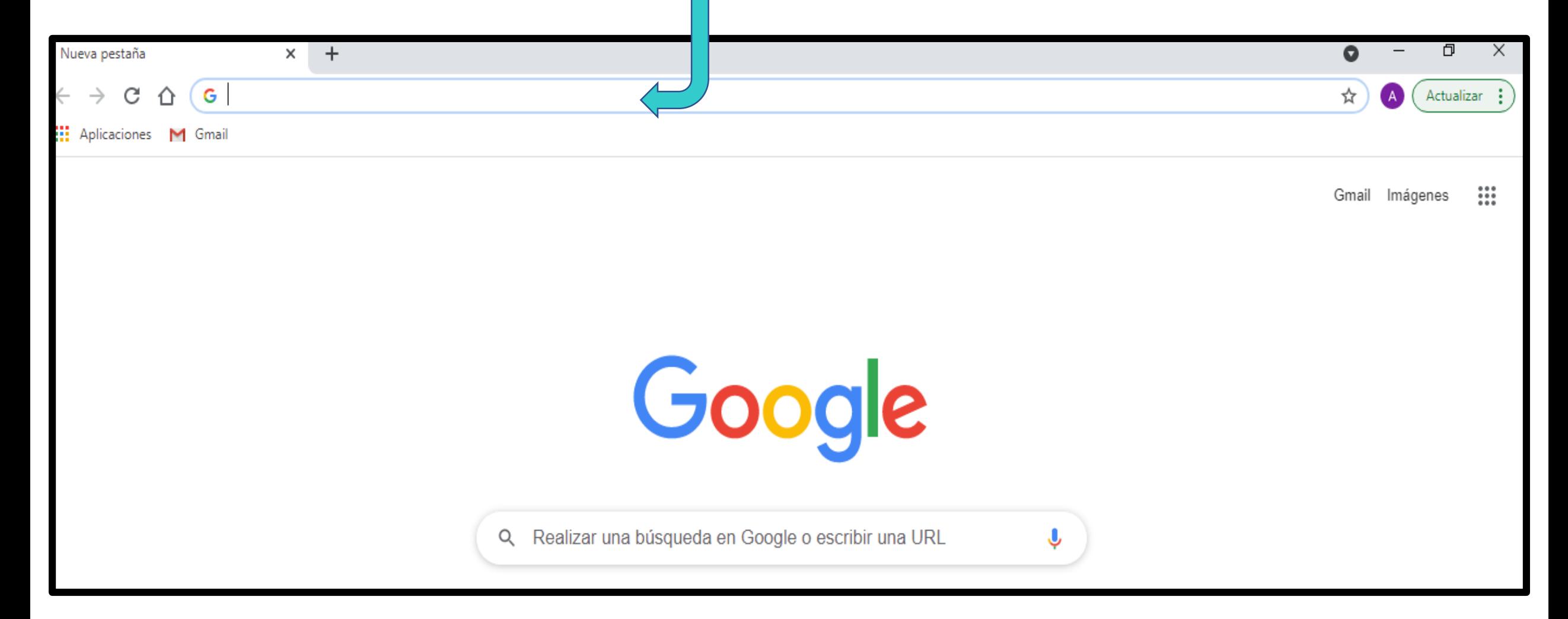

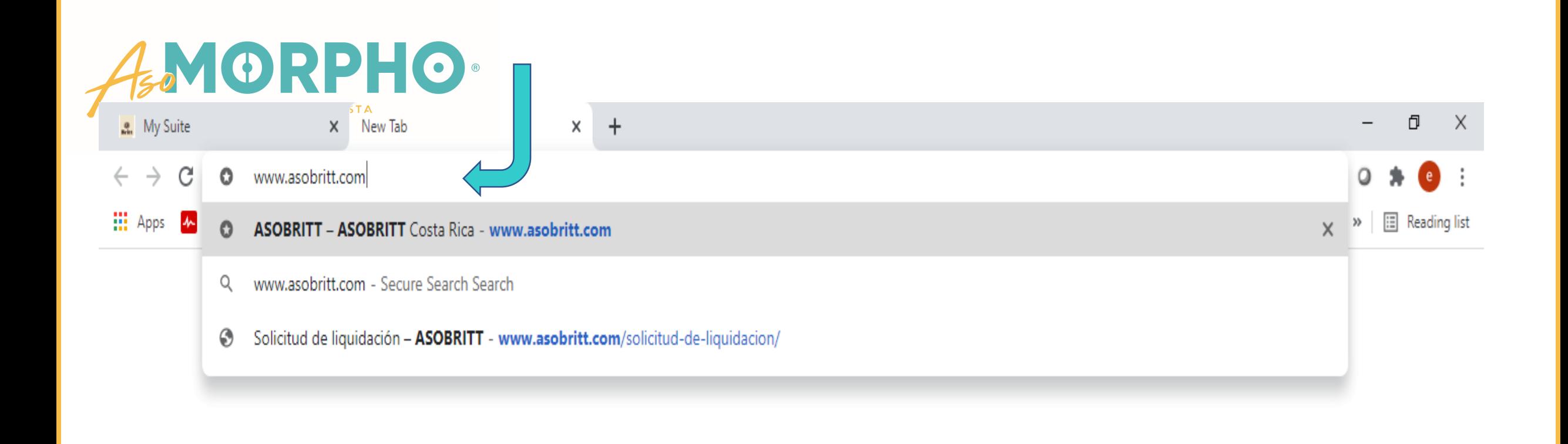

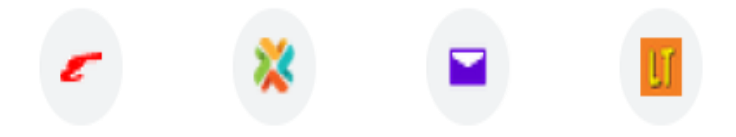

Desde una computadora o tableta, puedes ingresar con un clic en el ícono de Gestión en Línea, que aparece en la parte superior derecha de la pantalla

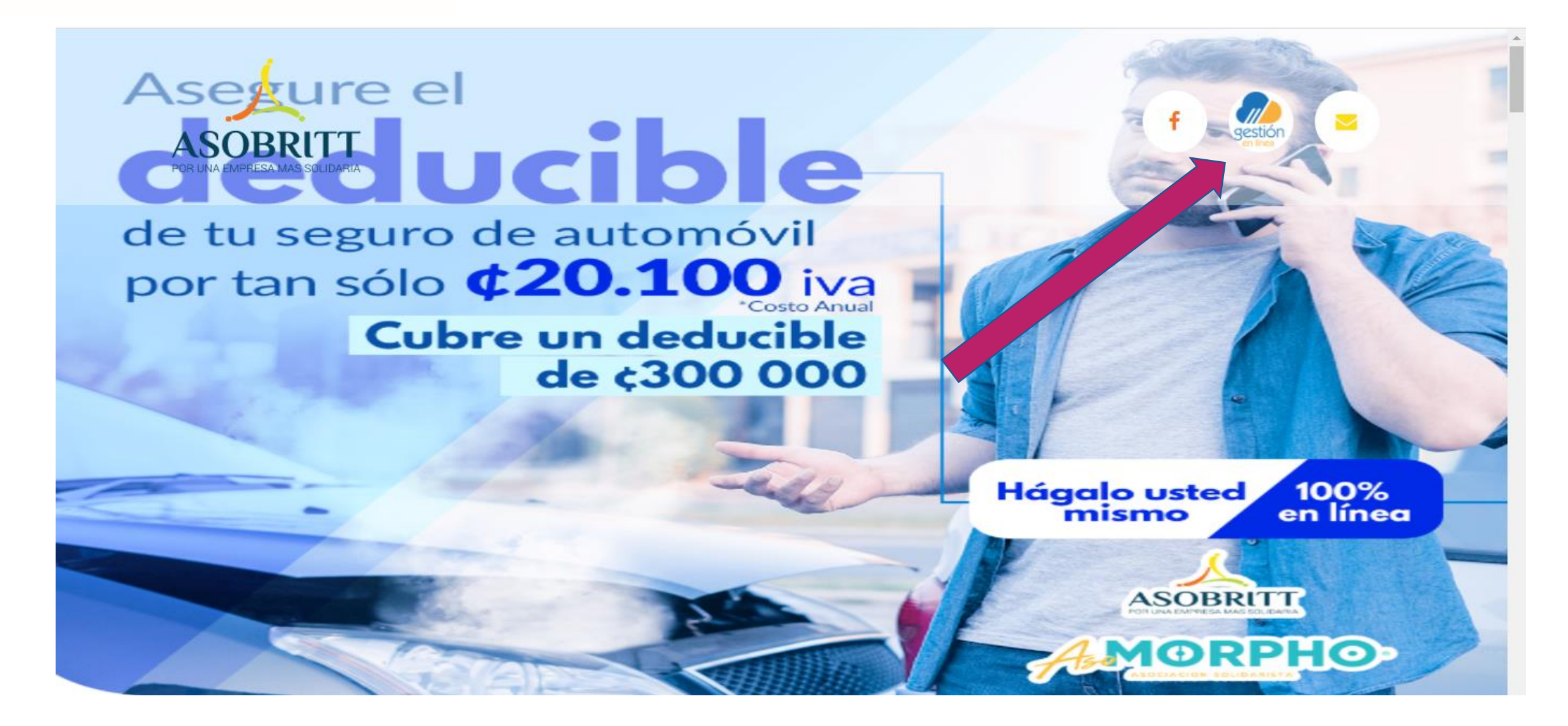

Si ingresó desde un teléfono celular, debes bajar hasta el final de la página y puedes accesar dándole un clic desde el ícono Gestión en Línea que aparece en la franja amarilla

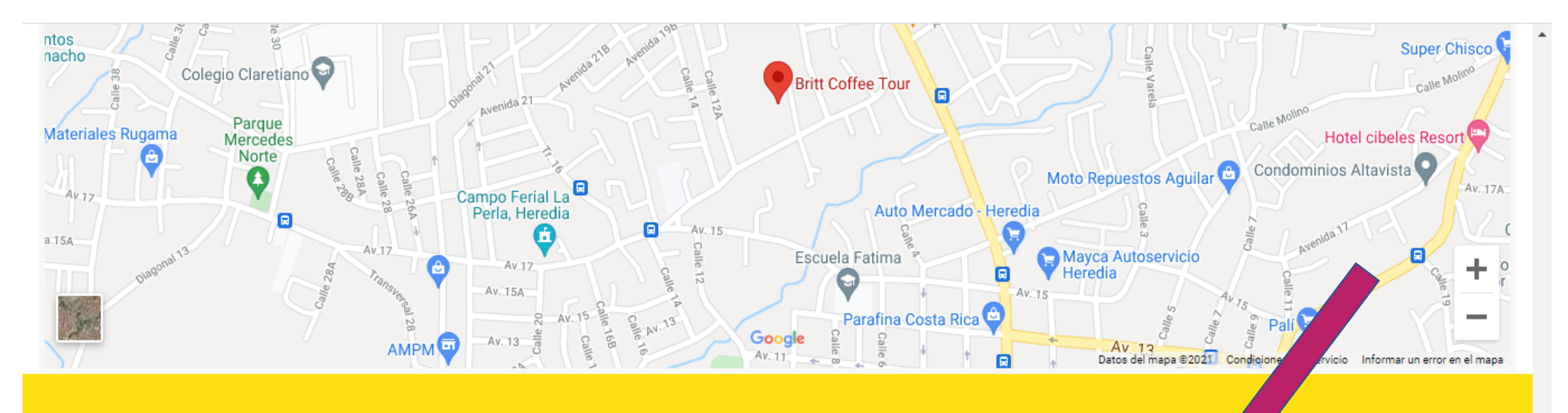

**ACERCA DE NOSOTROS** 

Somos la Asociación Solidarista de Empleados de Grupo Café Britt.

#### **CONTÁCTENOS**

2277-1646

asobritt@britt.com

También puedes ingresar a nuestra plataforma directamente, digitando en la barra de búsqueda la siguiente dirección: http://consulta.asobritt.com

http://consulta.asobritt.com

**III** Apps

人

Gestión en línea - http://consulta.asobritt.com

- http://consulta.asobritt.com Secure Search Search Q
- Gestión en línea http://consulta.asobritt.com/Paginas/Modulos/Index.aspx o
- Gestión en línea http://consulta.asobritt.com/Paginas/Modulos/Deducciones/deCambioCuota.aspx ⊙
- Gestión en línea http://consulta.asobritt.com/Paginas/Modulos/Deducciones/CBFPDEDASO.aspx  $\odot$

X

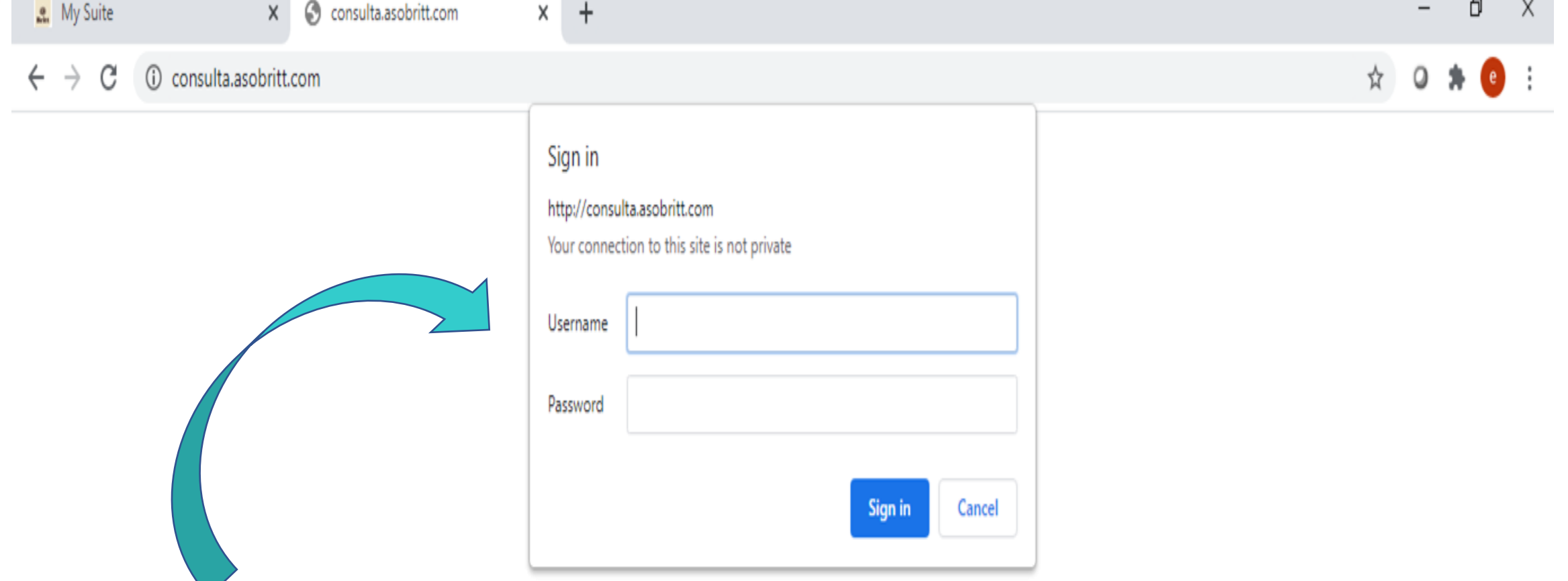

## Le aparecerá un cuadro o ventana emergente, donde debe escribir el USUARIO (Username) y la CLAVE (Password)

**NOTA:** Cada vez que cambie la clave para Britt, automáticamente se le cambia para Asobritt

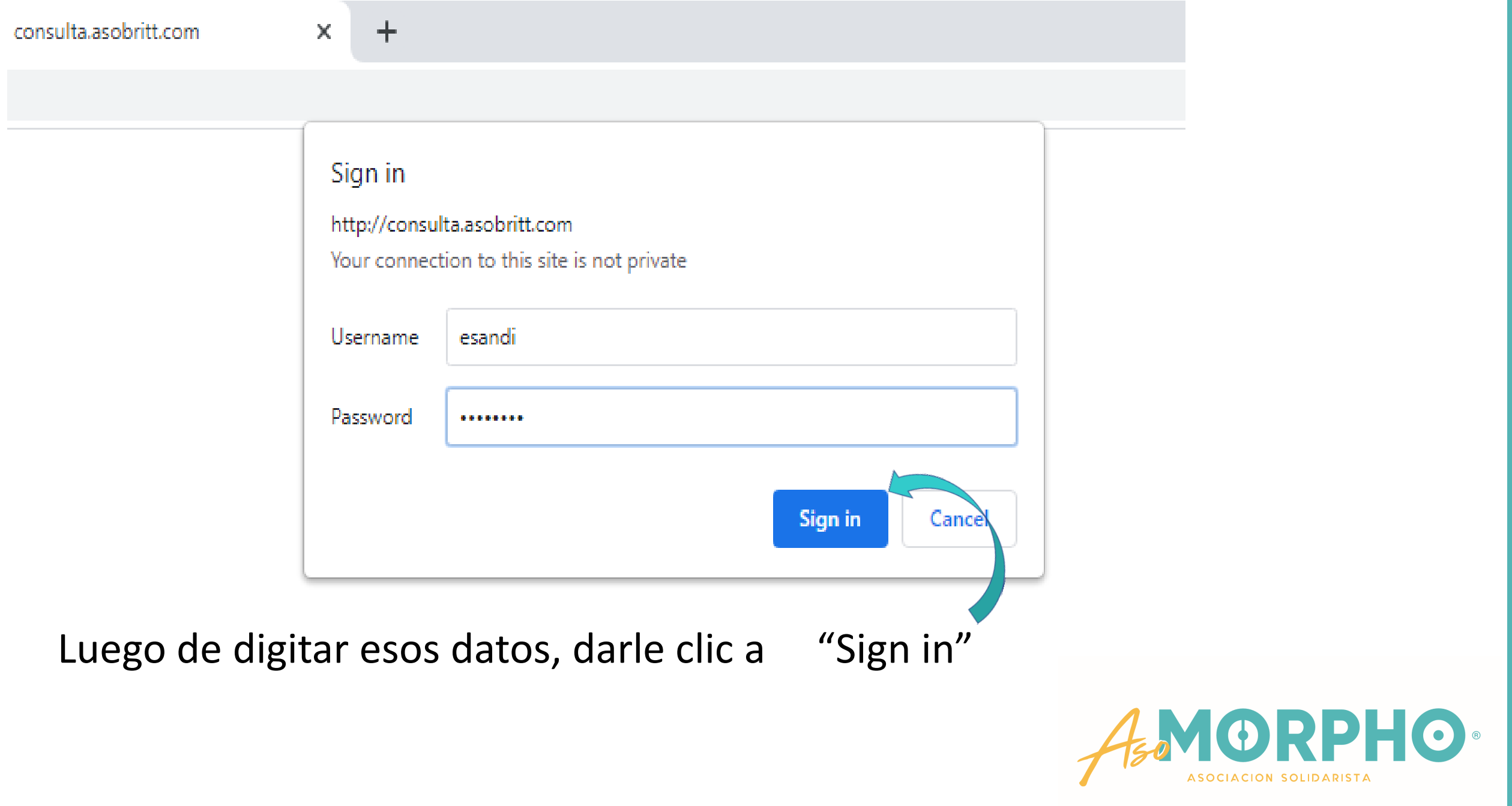

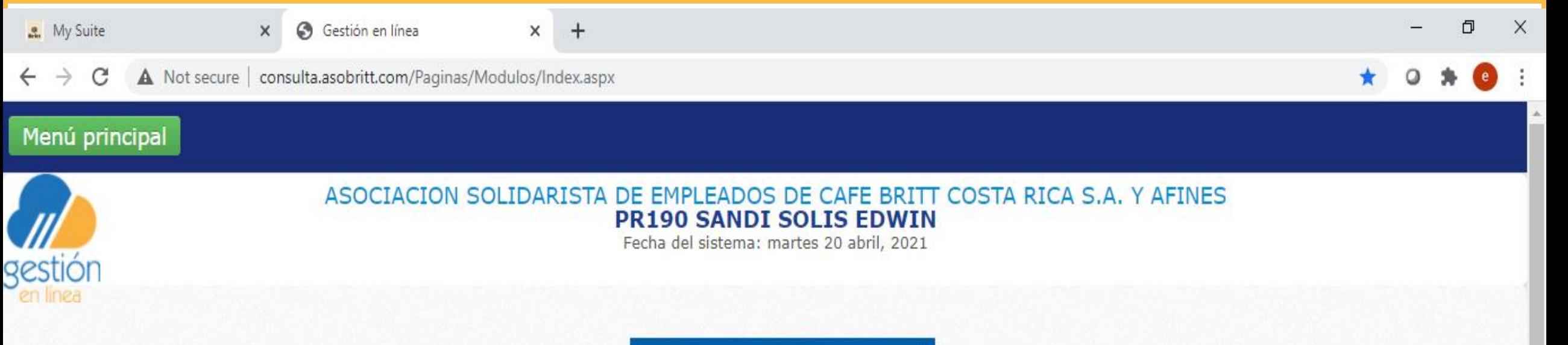

Listo, ya está dentro de nuestra Plataforma de Gestión en Línea

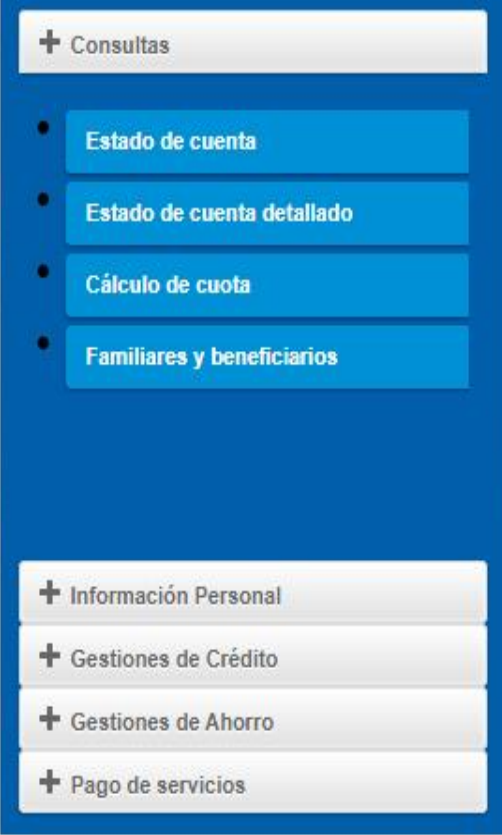

Ahora, puedes accesar a una serie de pestañas que inician con un **+** y cada una desplegará nuevas opciones

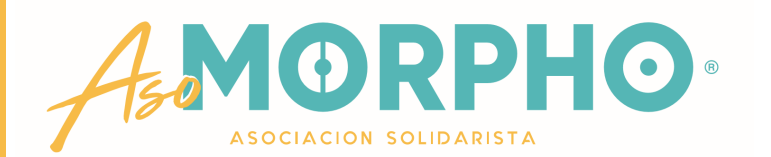

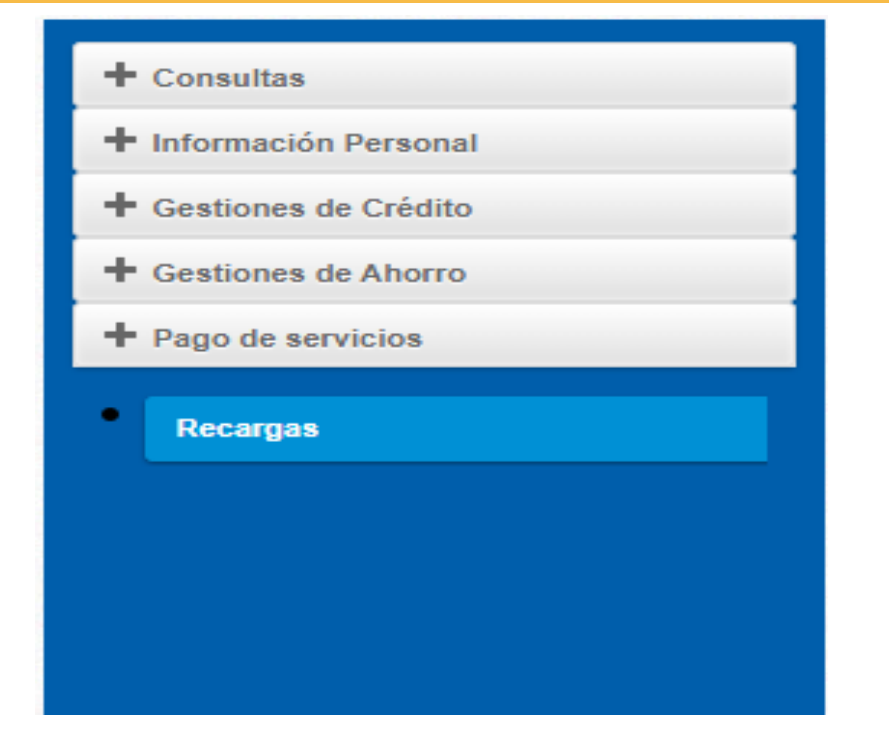

**+Pago de Servicios**: Por ahora sólo te ofrecemos las recargas, que puede hacerlas las 24 horas del día, cualquier día de la semana y a cualquier número telefónico prepago sin complicaciones, sigue con nosotros y te lo explicamos paso a paso

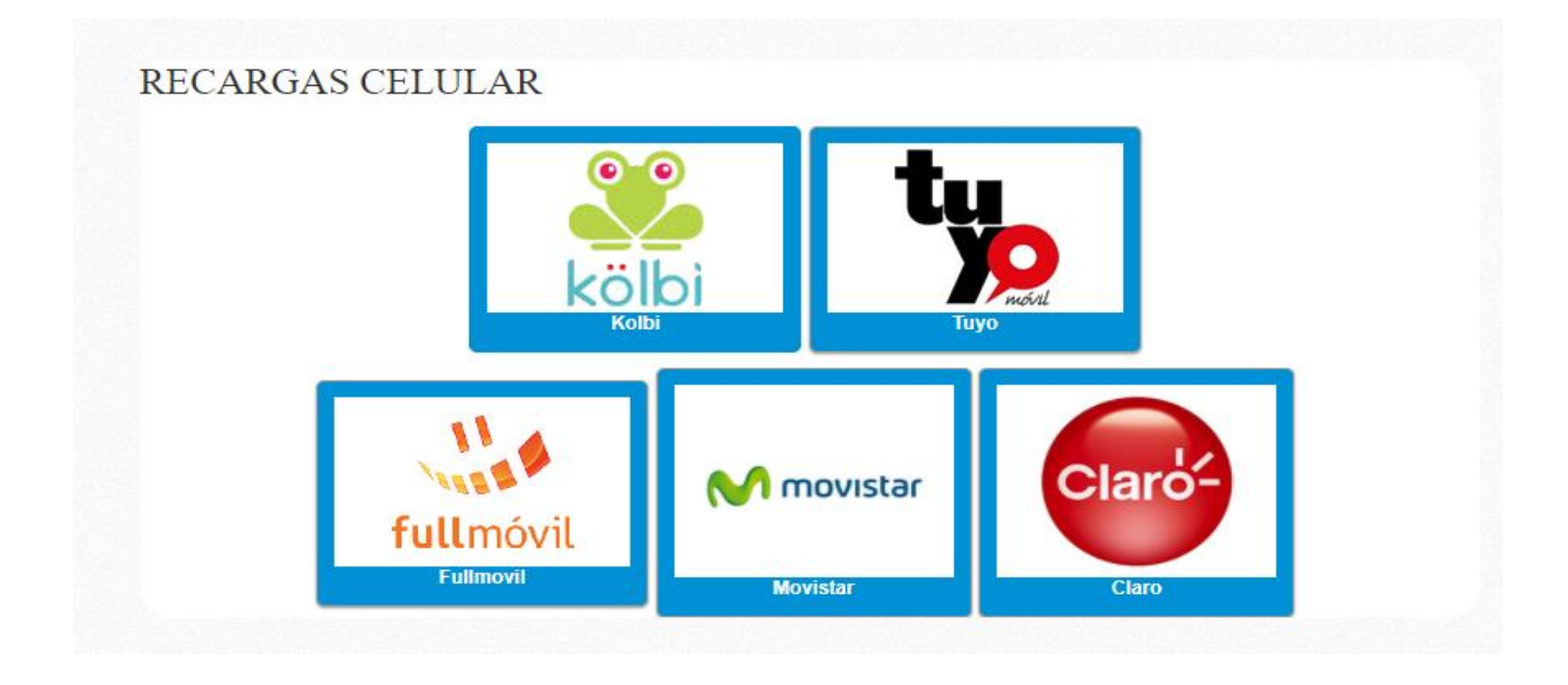

Al dar clic en "Recargas", se abre esta imagen, escoge el Operador Telefónico, del número que deseas recargar.

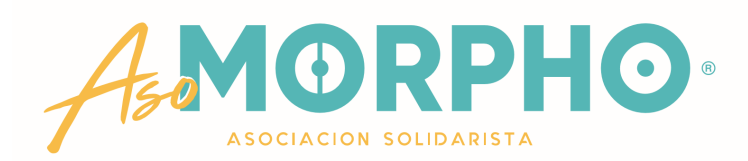

#### **RECARGA CELULAR**

Seleccione el proveedor

KOLBI (PRIDES)

Digite el monto a recargar

PAGARÉ EL SERVICIO UTILIZANDO MI:

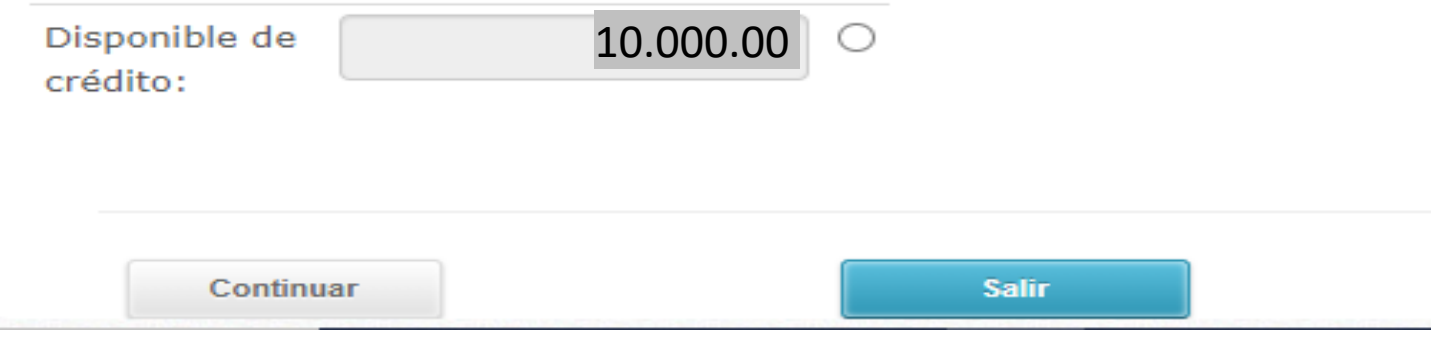

Digite el número de celular

Se abrirá esta ventana donde inicia el trámite de RECARGA CELULAR

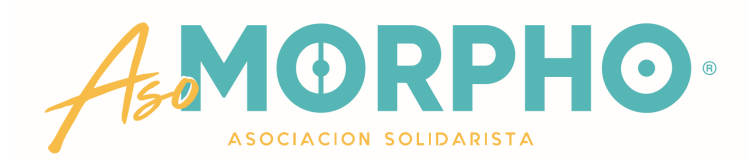

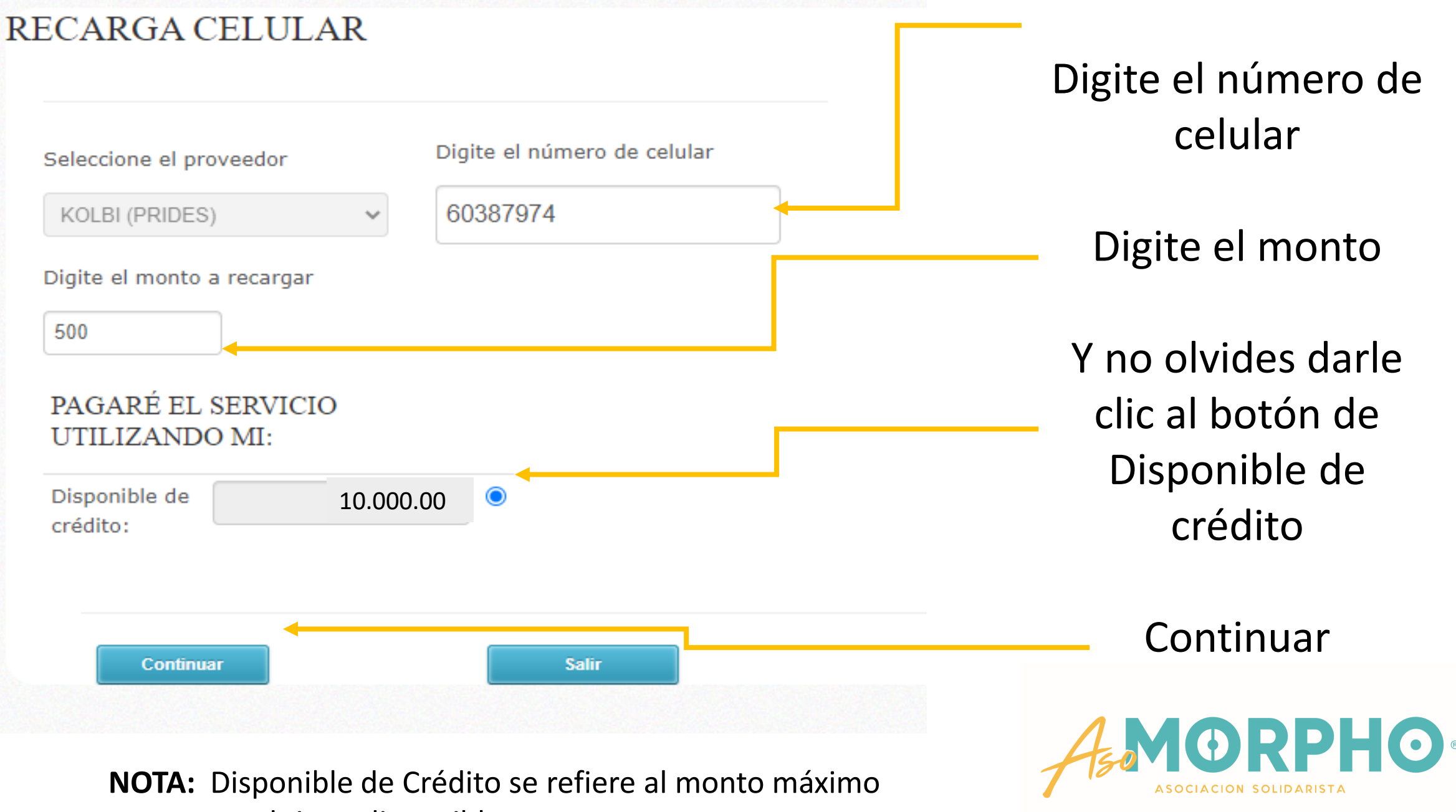

que usted tiene disponible para recargar en un mes.

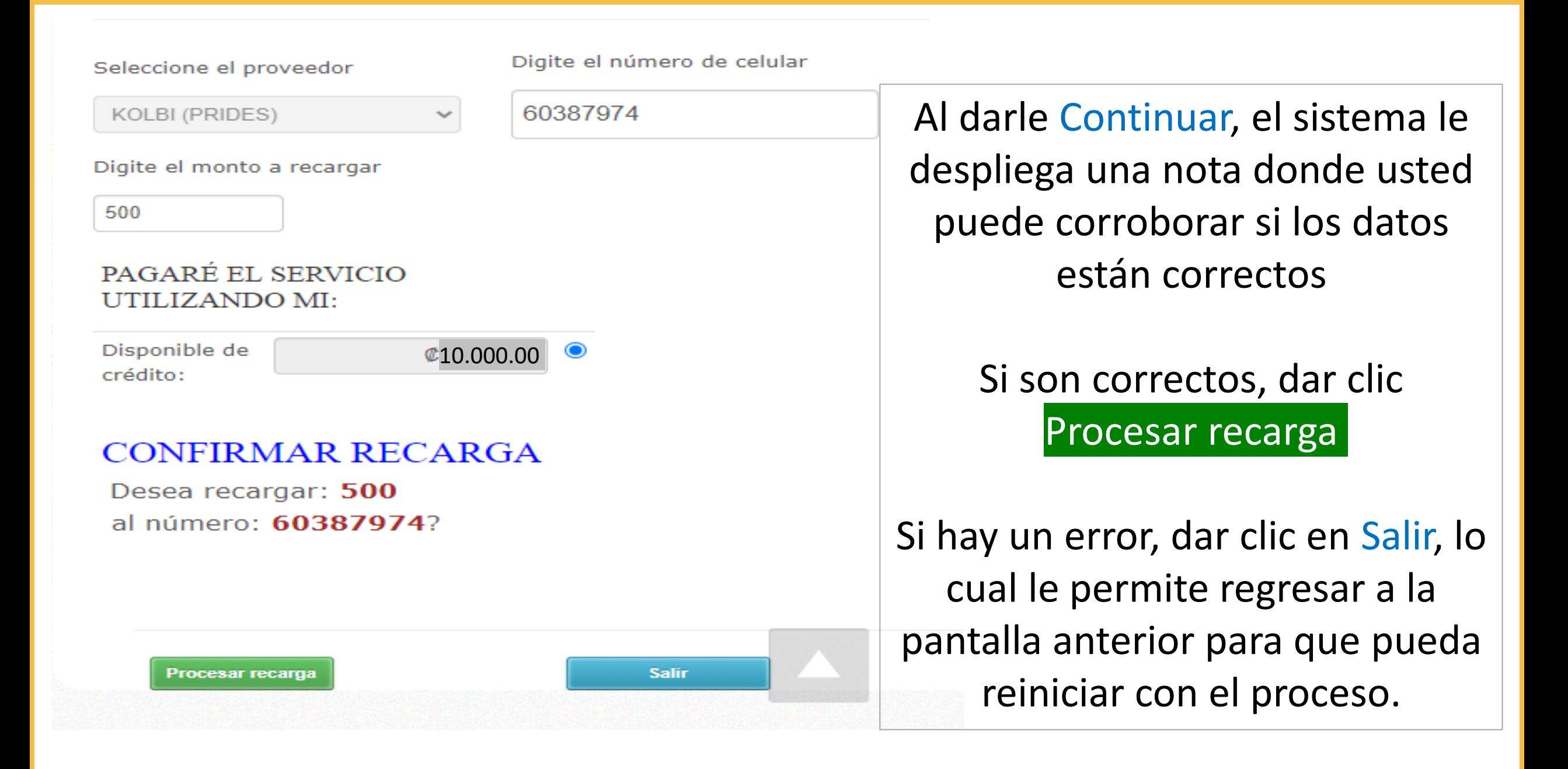

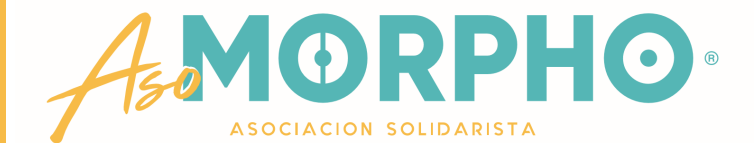

Una vez que procesó la recarga, espere unos minutos y el sistema le avisará si la misma se realizó satisfactoriamente .

En caso de no recibir este mensaje, es señal que su recarga no se efectuó.

#### **RECARGA CELULAR**

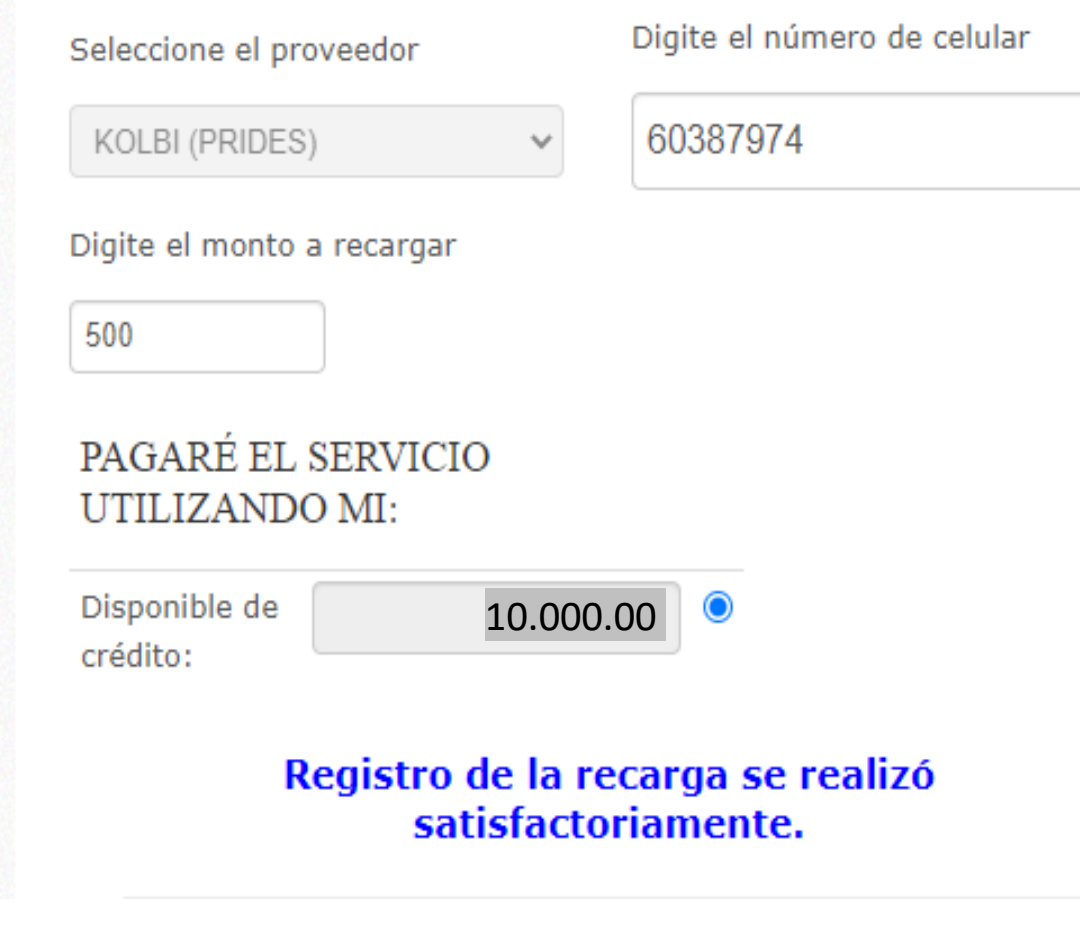

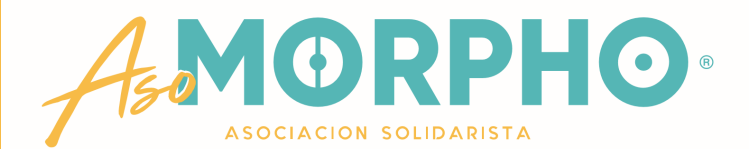

## Si necesita realizar otra recarga a otro número telefónico, puede dar clic a Salir

y reiniciar el proceso o bien dar por terminada su gestión

#### **RECARGA CELULAR**

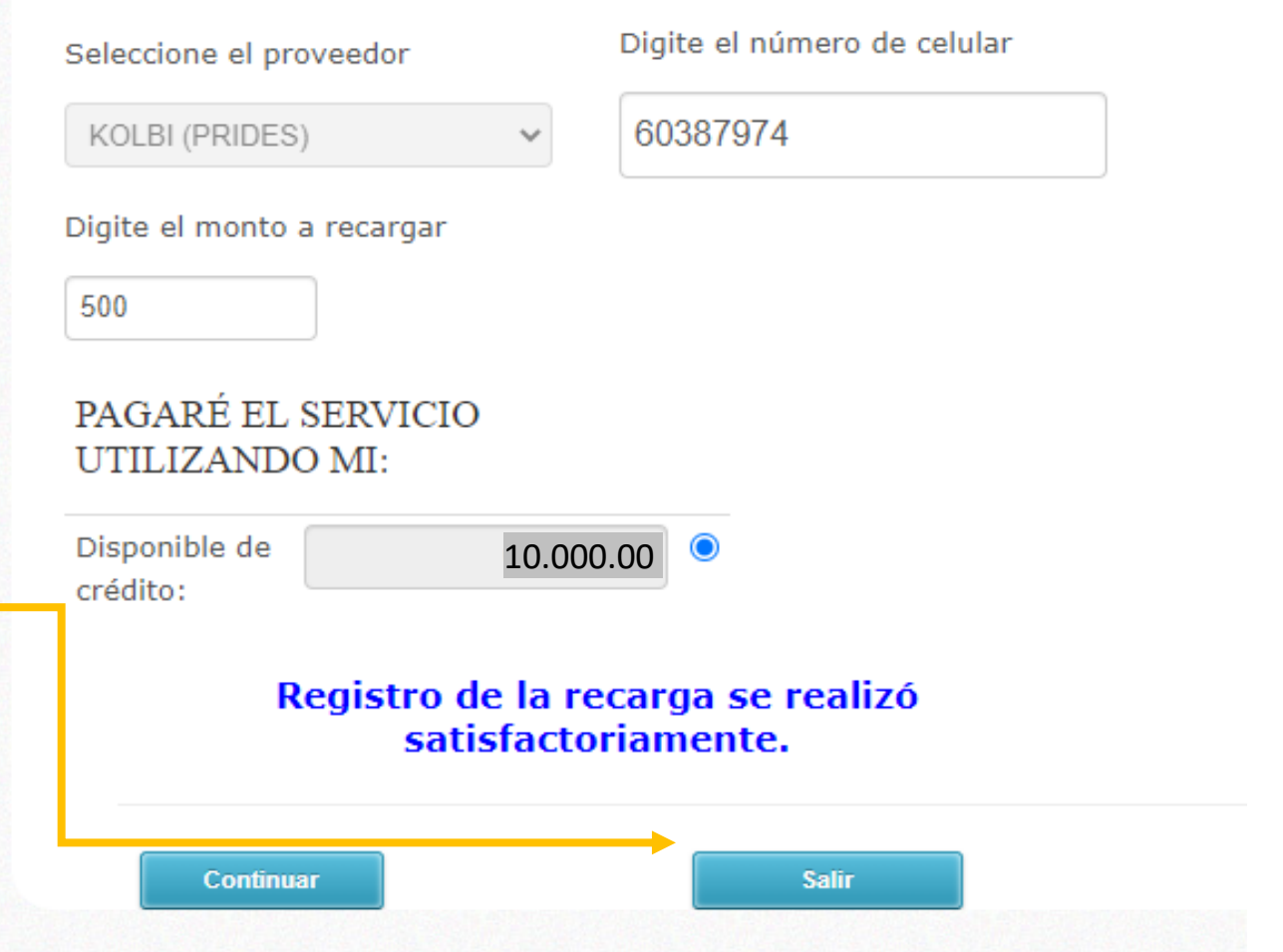

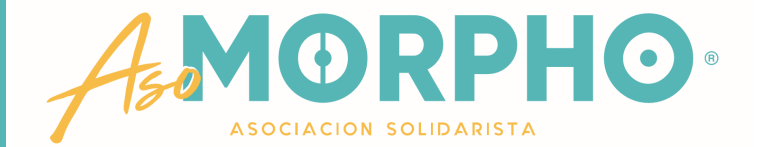

### CUALQUIER CONSULTA O INFORMACIÓN ADICIONAL QUE REQUIERA, **NO DUDE EN CONTACTARNOS** AL CORREO ELECTRÓNICO asobritt@britt.com

## AL TEAMS MARÍA ARGUEDAS / ROBERTO UGALDE O **EDWIN SANDÍ**

#### A LA OFICINA DE ASOBRITT - EXTENSIONES  $1646 - 1625 - 1763$

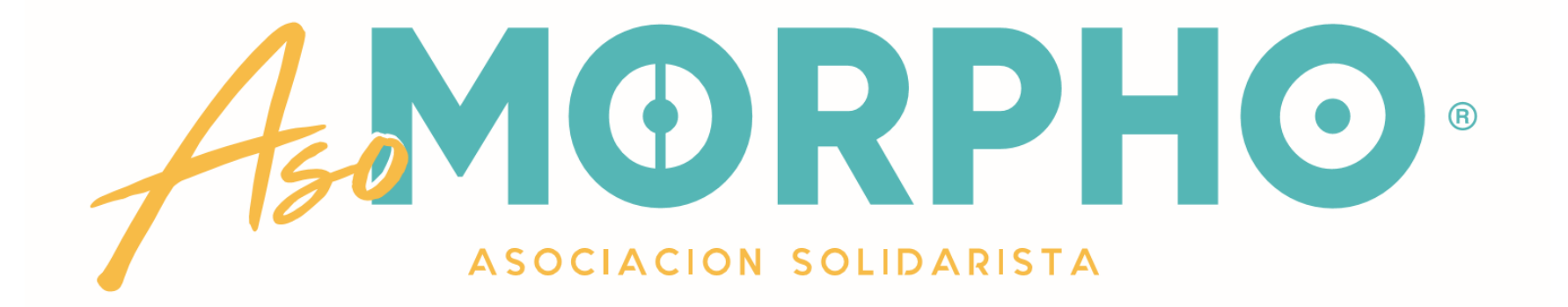

# ESTAMOS PARA SERVIRLE

# MUCHAS GRACIAS